# **How To Set Up a Breakout Room on your stall**

### **How To Get Started** What type of Breakout Rooms are you setting up?

**On the platform you can choose to set up your breakout rooms in two different ways:**

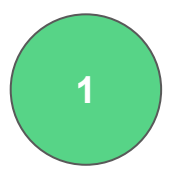

#### **By using your own preferred tool**

By choosing this option you can choose your own preferred tool to host the breakout room. For instance, Zoom, Microsoft Teams, Google Meets, etc.

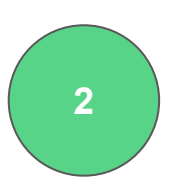

#### **By using Graduateland's Zoom account**

By choosing this option you will host the breakout room by using Graduateland's predetermined conference tool.

**Be aware:** You can only have **one** breakout room in your stall, but you can create multiple sessions for **different** time slots within the same room

## **1. Using your own preferred tool**

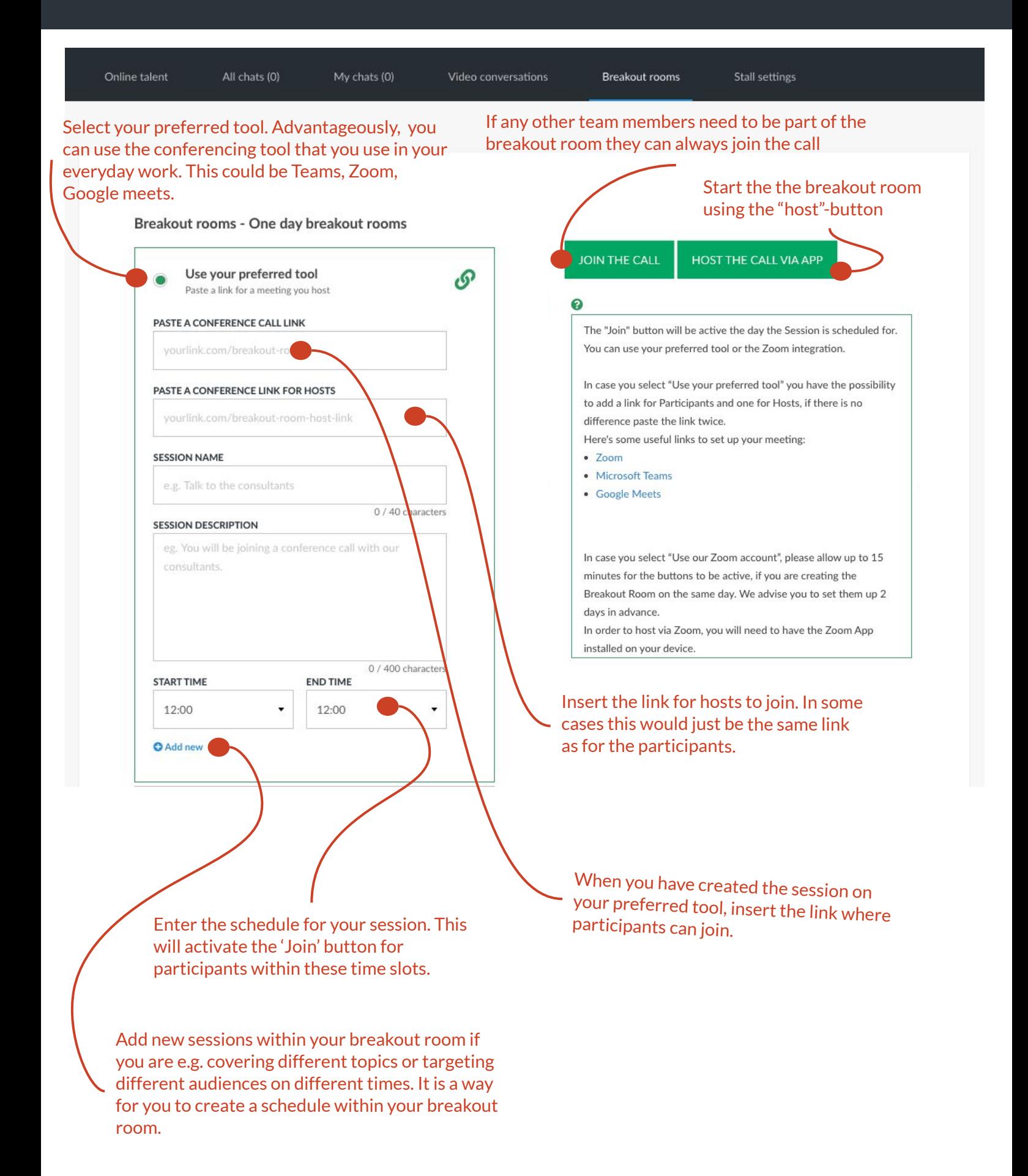

## **2. Using Graduateland's Zoom Account**

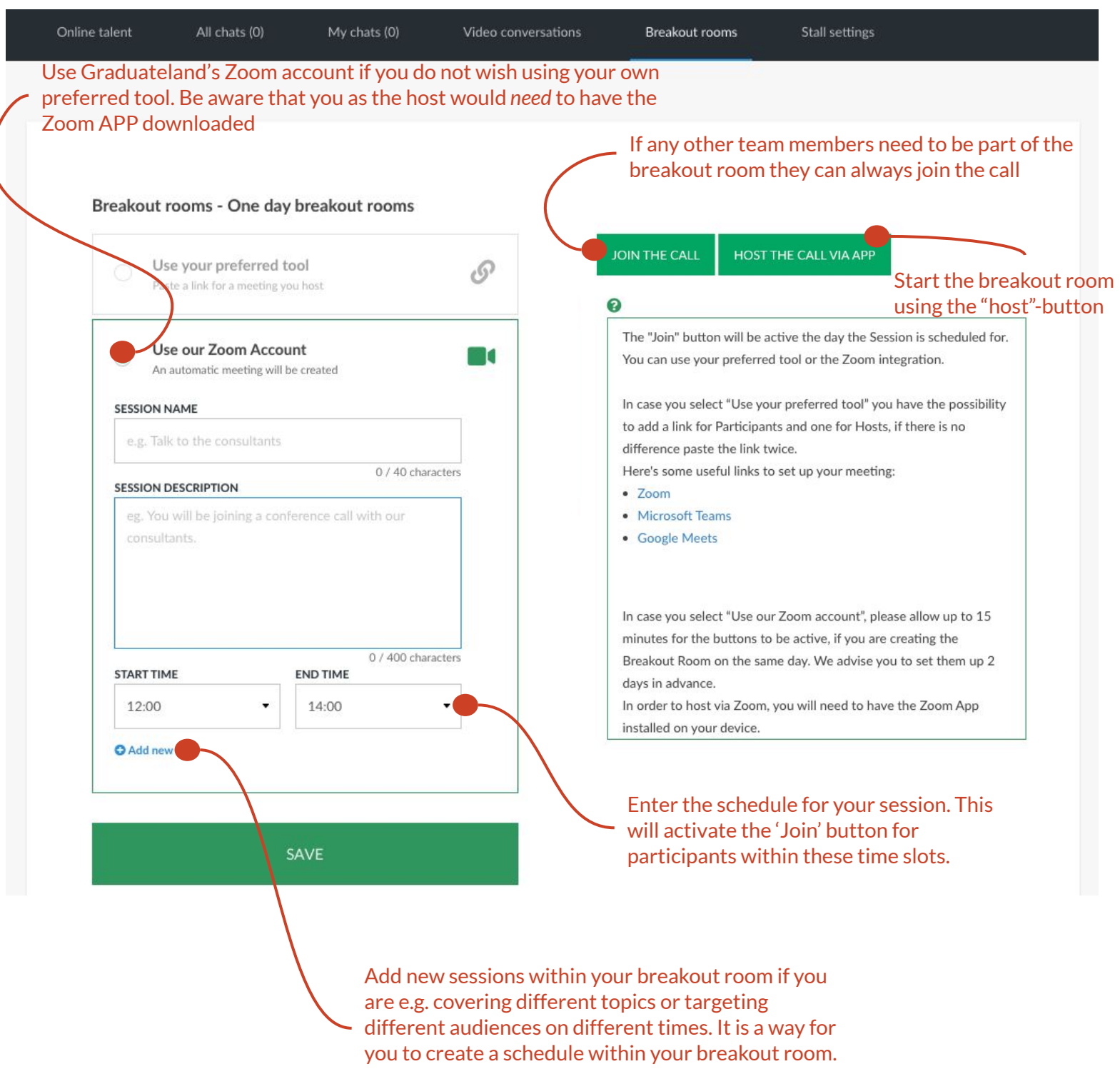

**Important:** If you are using Graduateland's Zoom account, you need to have the breakout room created and saved well in advance.

## **3. What it looks like on the attendee side**

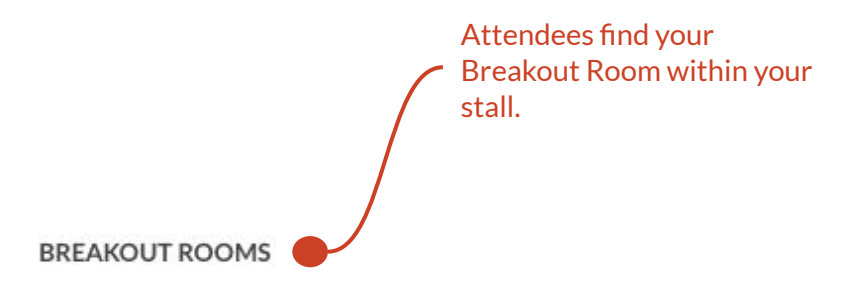

You can hop in and out of these breakout rooms with Graduateland as you please during their duration.

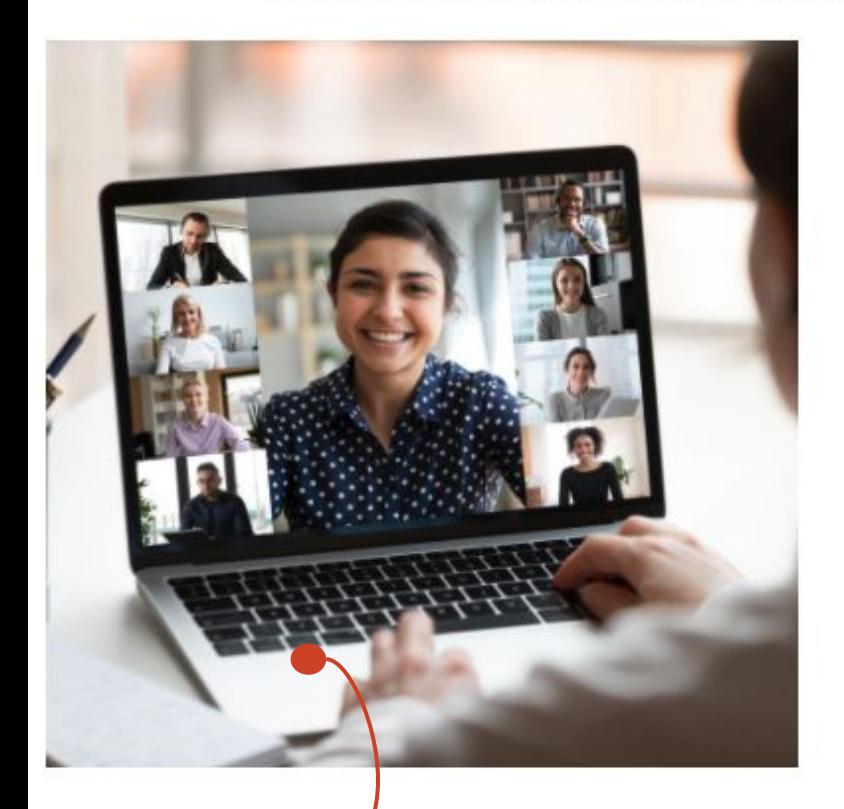

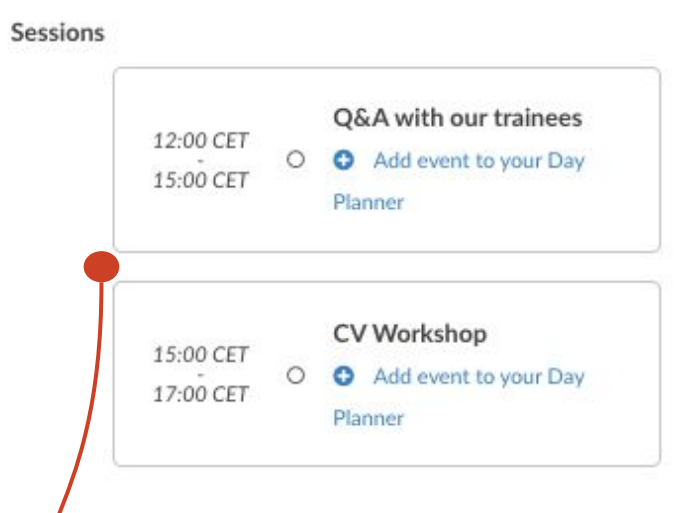

They can join the session they are interested in and jump in/out at any time. If any of the participants join the a session before its scheduled time they will enter the ongoing session.

When hovering above the name of the session they are interested in, they will see the description you added.